# **Prowise**

### Mac OS Installationshandbuch

- 1. Laden Sie den Presenter Offline Build für macOS von der Informationsseite.
- 2. Entpacken Sie die Datei PresenterOffline\_MacOS.zip in den Ordner Programme.
- 3. Navigieren Sie zum Systemordner Programm und öffnen Sie den Ordner PresenterOffline
- 4. Öffnen Sie den Ordner Game
	- 1. (optional: Sie können eine Verknüpfung zur Presenter.app erstellen, indem Sie mit der rechten Maustaste → "Alias erzeugen" klicken und diese Verknüpfung z.B. auf dem Schreibtisch platzieren, um einen schnellen Zugriff zu ermöglichen)

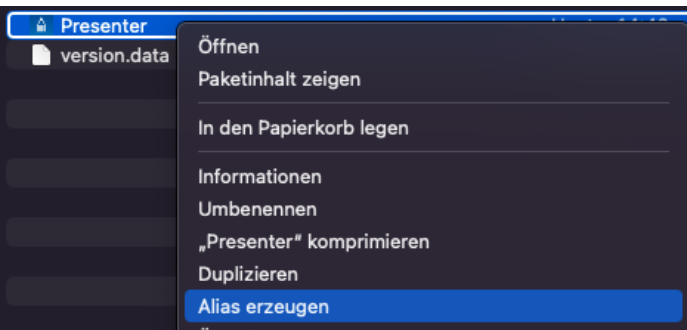

#### 5. Start Presenter

- 1. Doppelklicken Sie auf die Datei Presenter.app
- 2. Das System zeigt ein modales *"Möchtest du, dass das Programm "Presenter.app" eingehende Netzwerkverbindungen akzeptiert?"* Dies ist erforderlich, damit Presenter prüfen kann, ob eine neuere Version verfügbar ist. Wenn dies angezeigt wird, klicken Sie auf Erlauben

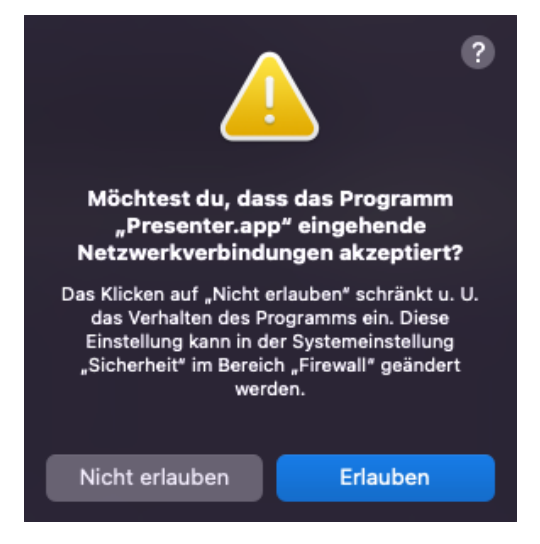

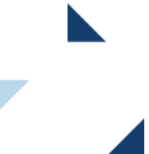

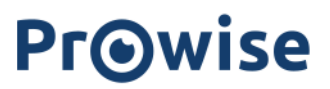

- 3. (optional: Wenn das System beim Starten von Presenter eine aktive Netzwerkverbindung hat und eine neuere Version zum Herunterladen verfügbar ist, aktualisieren der Presenter Updater und der Presenter File Checker die Anwendung auf die neueste Version. Je nach Installationsort kann das System den Benutzer auffordern, den Zugriff auf "Dateien und Ordner" zuzulassen. Wenn diese Aufforderung erscheint, klicken Sie auf Erlauben).
- 4. Wenn Sie Presenter zum ersten Mal starten, muss die App einen Lizenzschlüssel installieren. Legen Sie den mitgelieferten Lizenzschlüssel ein und klicken Sie auf Lizenzschlüssel eindienen

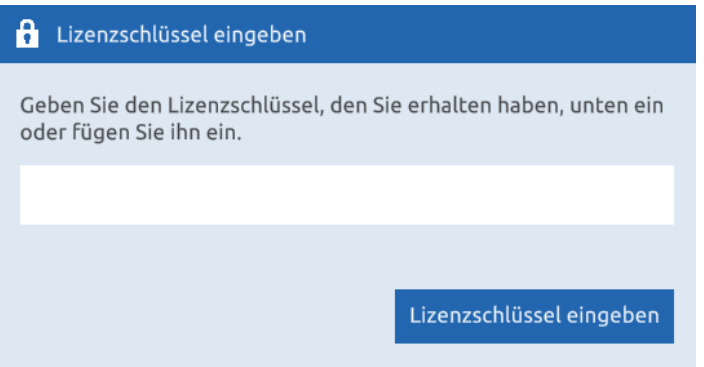

5. Auf der Hauptseite benötigt die App ein Benutzerkonto. Klicken Sie auf Neues Konto und geben Sie einen Benutzernamen ein. Klicken Sie auf Konto erstellen, um das Benutzerkonto zu erstellen.

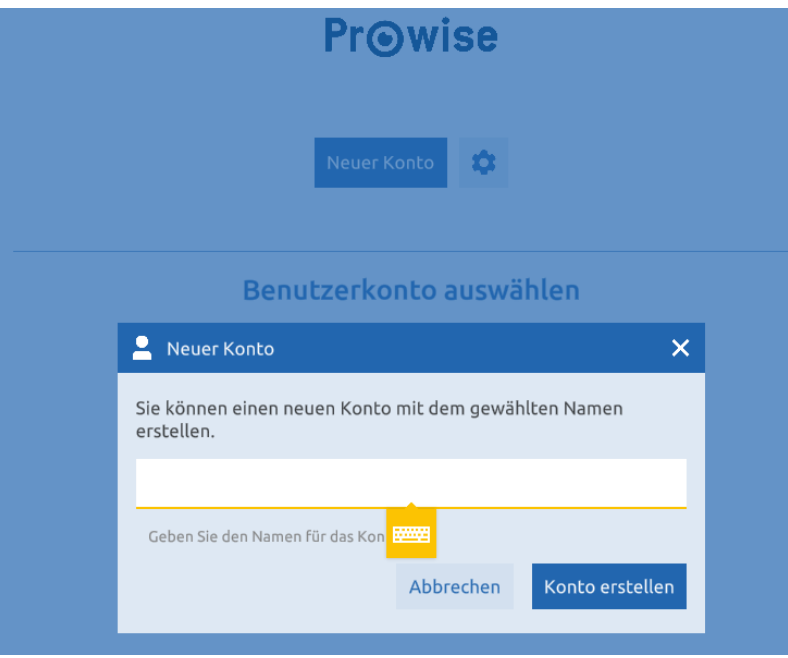

6. Klicken Sie nun auf die Schaltfläche Anmelden, um Presenter zu verwenden.

Damit Presenter korrekt funktioniert, müssen unter MacOS die Berechtigungen für Mikrofon- und Bildschirmaufzeichnungen erteilt werden:

● Damit die Screenshot-Funktion korrekt funktioniert:

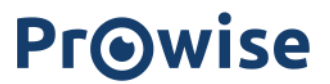

○ Klicken Sie auf die Schaltfläche "Screenshot" (gelb hervorgehoben)

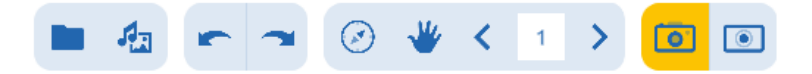

○ Sobald das Fenster "ScreenshotApp" angezeigt wird, klicken Sie auf das Kamerasymbol

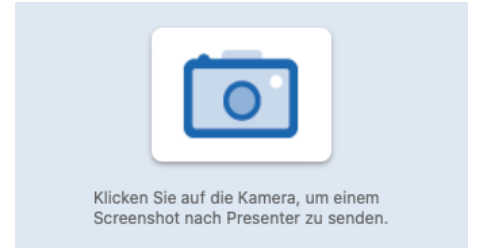

○ Das System fordert den Benutzer auf, die Aufzeichnung des Bildschirms zuzulassen: *"'ScreenshotApp' möchte den Bildschirm dieses Computers aufnehmen. Erlaube den Zugriff auf dieses Programm über die Systemeinstellung 'Sicherheit & Datenschutz'."*

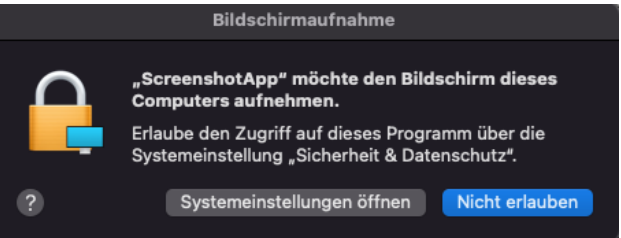

- Klicken Sie auf Systemeinstellungen öffnen
- Klicken Sie auf die Tastensperre, um "ScreenshotApp" die Erlaubnis zu erteilen, den Bildschirm aufzunehmen

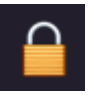

■ Geben Sie Ihr Systembenutzerkennwort ein (oder verwenden Sie TouchID)

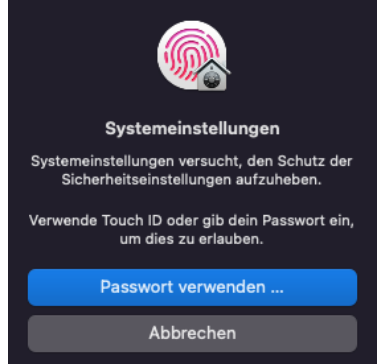

### **Prowise**

■ Aktivieren Sie das Kontrollkästchen (wie unten gezeigt)

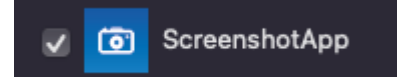

Klicken Sie auf Beenden & erneut öffnen

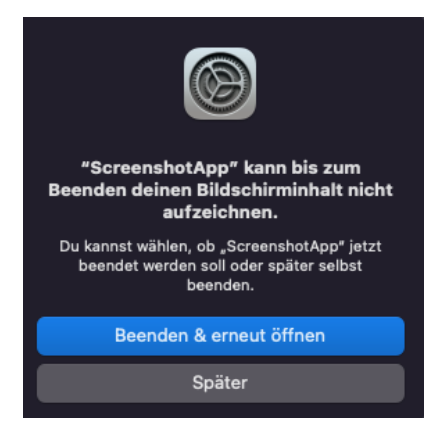

- Die ScreenshotApp wird neu gestartet, danach funktioniert die Funktion korrekt.
- Damit die Screenrecorder-Funktion korrekt funktioniert:
	- Klicken Sie auf die Schaltfläche "Screenrecorder" (gelb hervorgehoben)

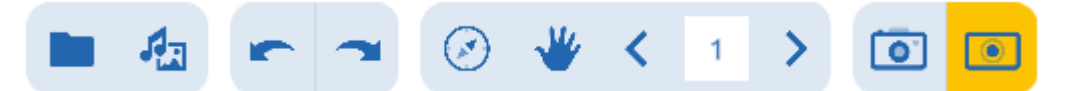

■ Vergewissern Sie sich, dass das Mikrofon im Flyout-Menü aktiviert ist (wie unten gezeigt).

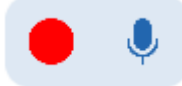

■ Klicken Sie auf die Schaltfläche "Aufnehmen" (gelb markiert)

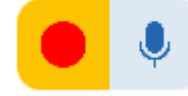

- Wählen Sie im Systemdateibrowser den Speicherort für die Bildschirmaufnahme aus und klicken Sie auf die Schaltfläche Öffnen
- Das System zeigt ein modales *"'Presenter möchte auf das Mikrofon zugreifen. Microphone is used as an option for the screen recording"* Dies ist erforderlich, damit Presenter den Ton in die Bildschirmaufnahme aufnehmen kann. Wenn Sie dazu

## **PrOwise**

aufgefordert werden, klicken Sie auf OK.

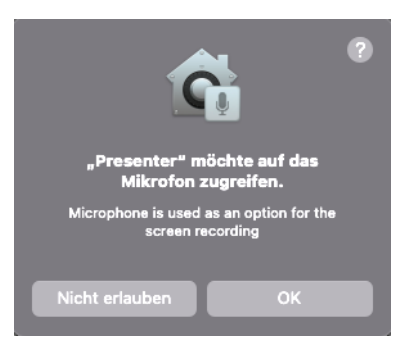

■ Um die Bildschirmaufnahme zu beenden, klicken Sie auf die Schaltfläche "Screenrecorder" (gelb hinterlegt). Das Video wird in dem ausgewählten Ordner gespeichert.

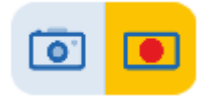